## **ScanBay™ Remote Update Process**

Follow the instructions below to perform the remote update.

1. Select 'Synchronize ScanBay' from the bottom right of taskbar.

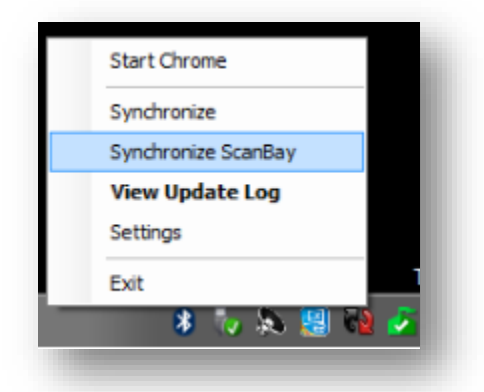

2. You will be presented the following prompt instructing you to close the Chrome Sales System.

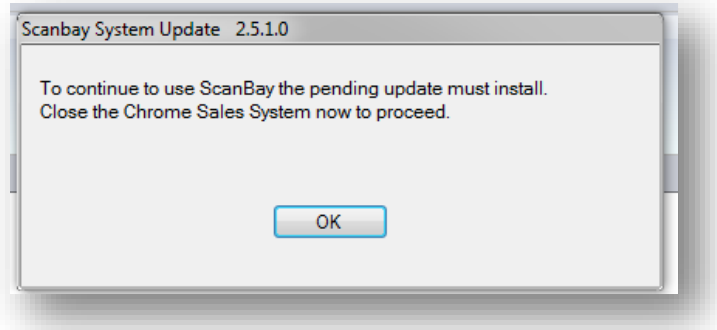

3. If the Chrome Sales System has not been close and continues to run, you will see the following prompt.

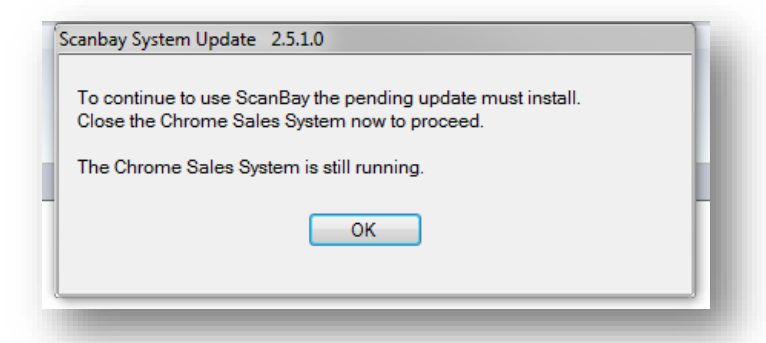

4. After the ScanBay remote update is finished the final screen is presented. Your update is complete.

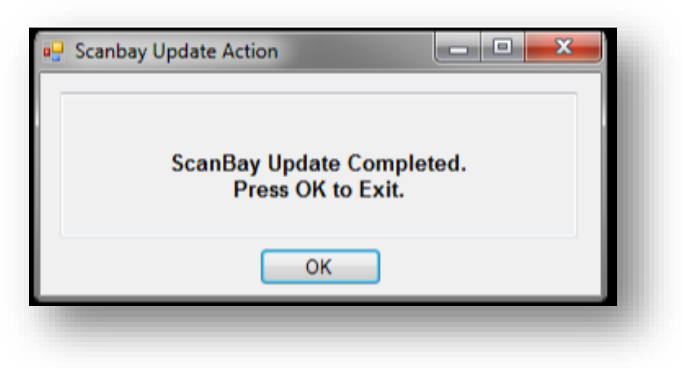